Compensation manual

**2021 Decemb er**

**V1.0.4.2**

### Compensation

# **Document versions**

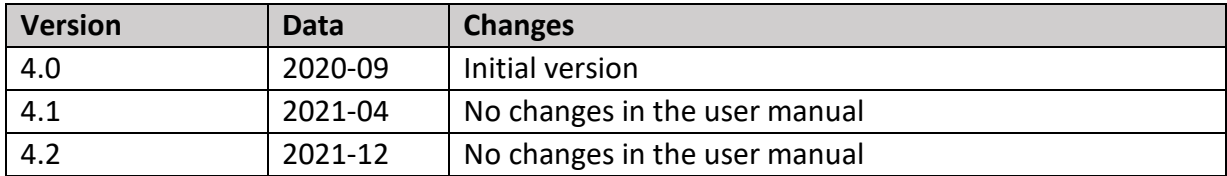

# **Table of Contents**

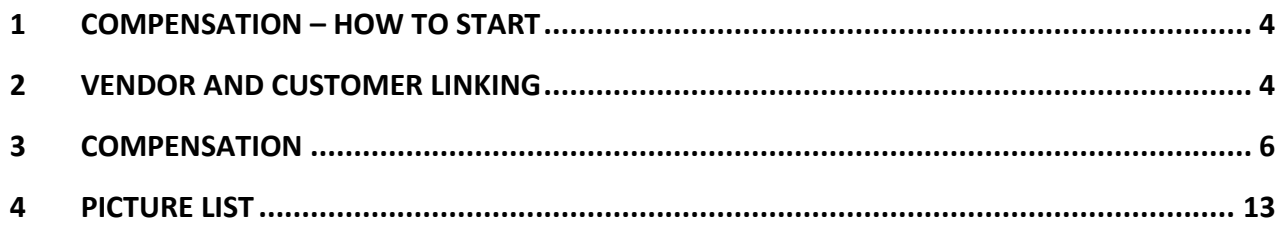

## <span id="page-3-0"></span>**1 Compensation – how to start**

This document is a user guide that describes how to use the functionality of payables/receivables compensation between customer and vendor. After successfully installing Compensation extension, before using it, read this manual.

## <span id="page-3-1"></span>**2 Vendor and customer linking**

In order for the system to understand that an individual vendor and an individual customer are registered as the same company, the user must first establish a business relation between the vendor and the customer through contacts:

Open the **Contacts** page. If the contact card for the customer you want to establish a business relation is already created, select it. Then press Actions > Functions > Link with existing > Vendor.

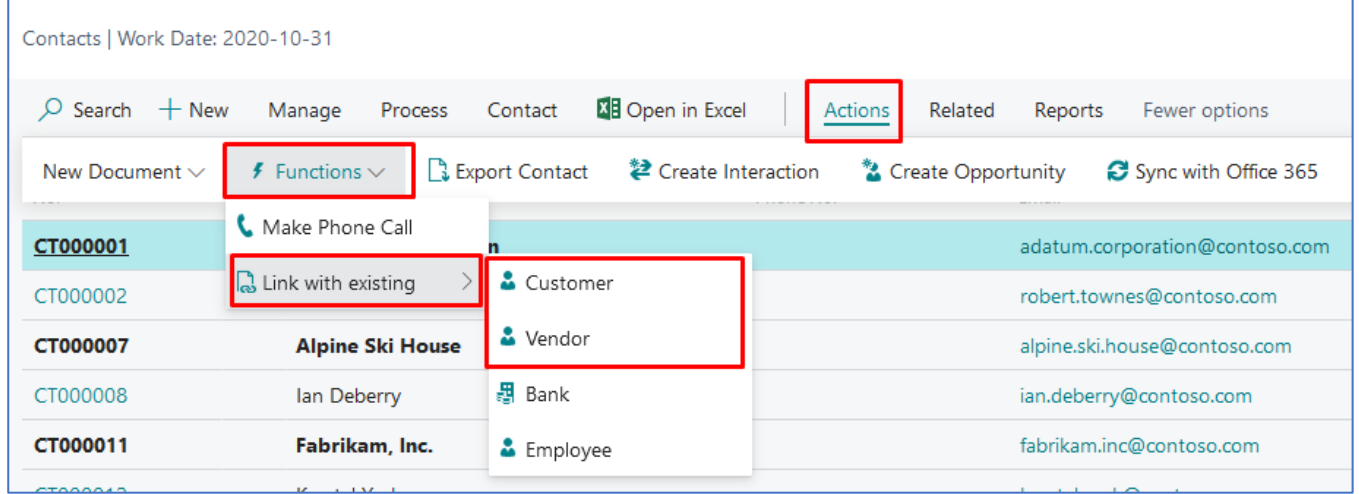

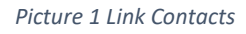

<span id="page-3-2"></span>In the window that opens, select a vendor from the vendors list and press **OK**.

<span id="page-3-3"></span>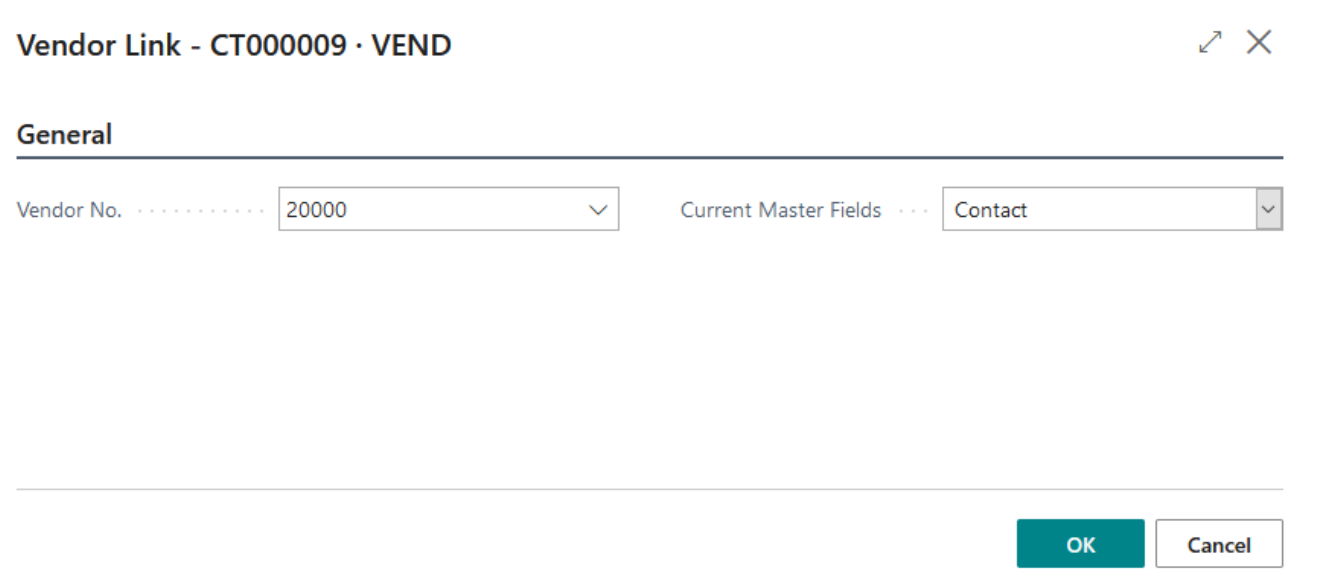

If another contact card is already created for the vendor you are trying to associate with the selected customer, you will receive an error message. In this case, the contact for the vendor should be removed and the procedure repeated.

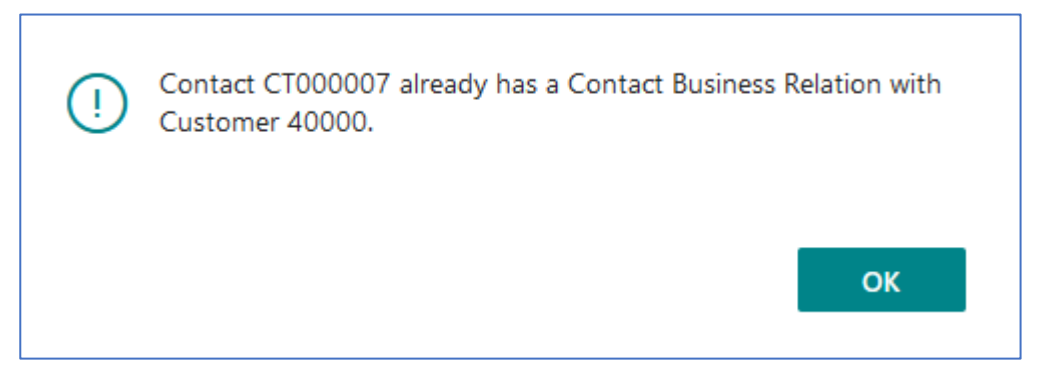

*Picture 3 Message about existing contact relation*

<span id="page-4-0"></span>Similarly, the business relation is created from an existing vendor contact by linking it with an existing customer. This is done via Actions > Functions > Link with existing > Customer.

The business relations can be viewed in the contacts list by selecting the company and pressing Related > Contact > Company > Business Relations.

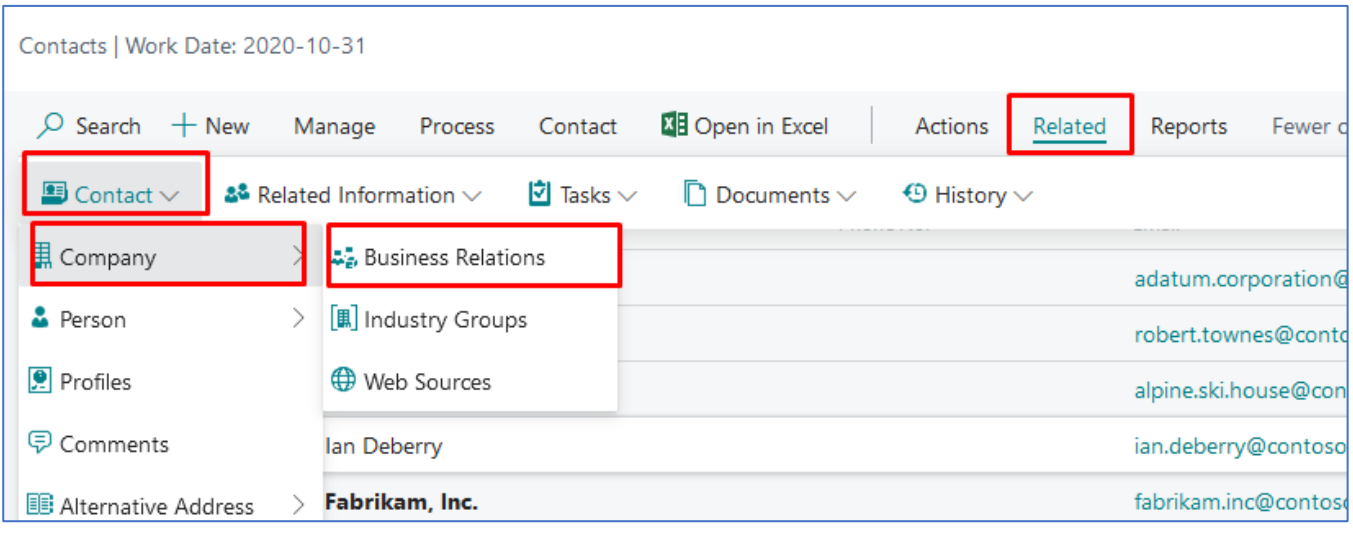

*Picture 4 Review business relations*

<span id="page-4-1"></span>In the window that opens, you will see your existing business relations.

<span id="page-4-2"></span>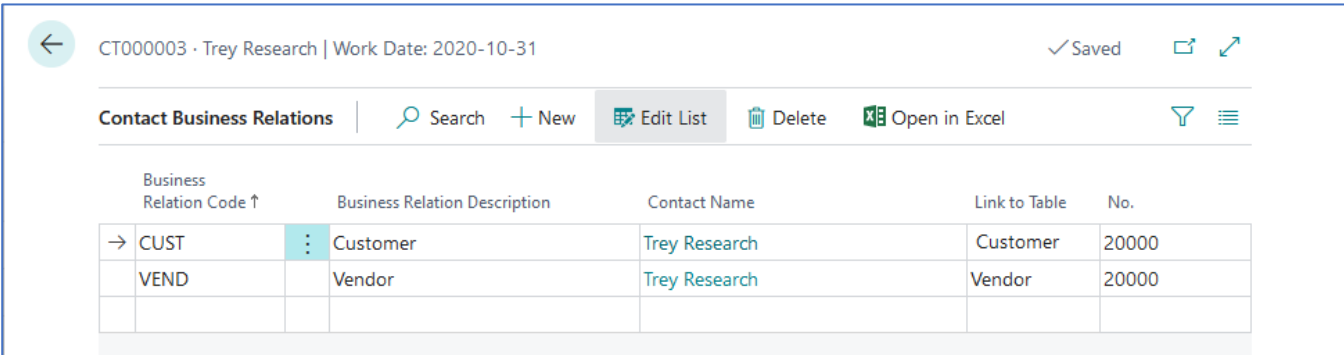

When the Customer and the Vendor are linked, the balance (LCY) of the linked Customer/Vendor can be viewed in their cards.

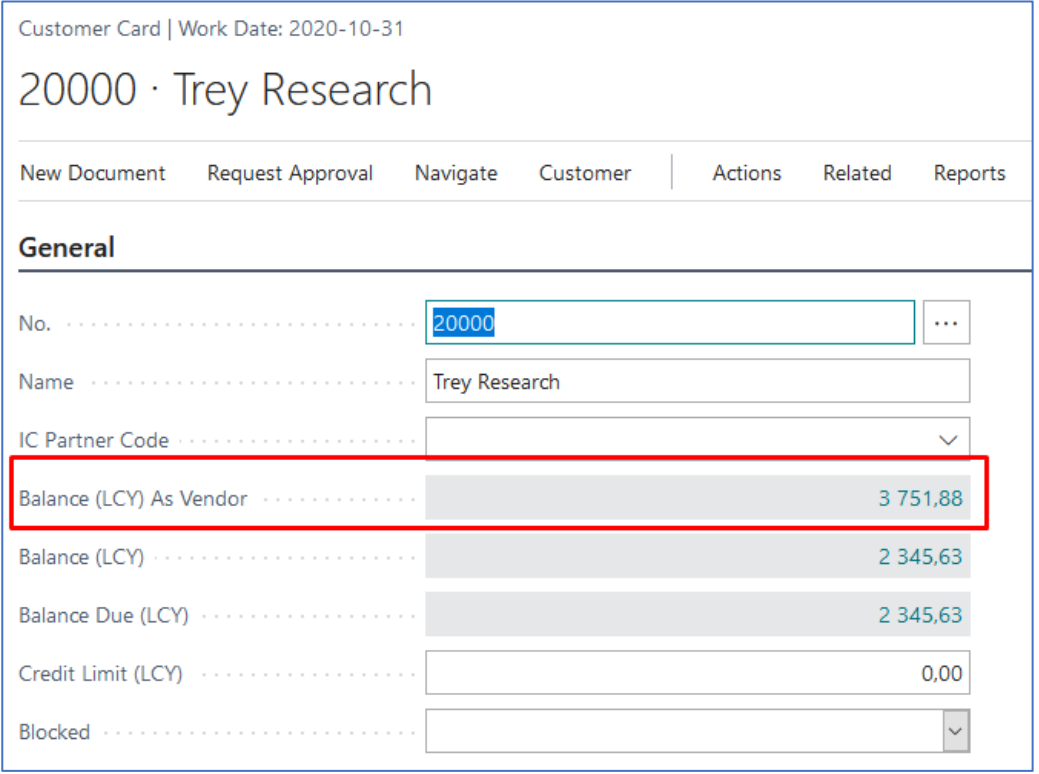

*Picture 6 Balance as Vendor/Customer*

## <span id="page-5-1"></span><span id="page-5-0"></span>**3 Compensation**

Payables / Receivables compensations can be formed when the customer is linked with the vendor through the contact card in the system.

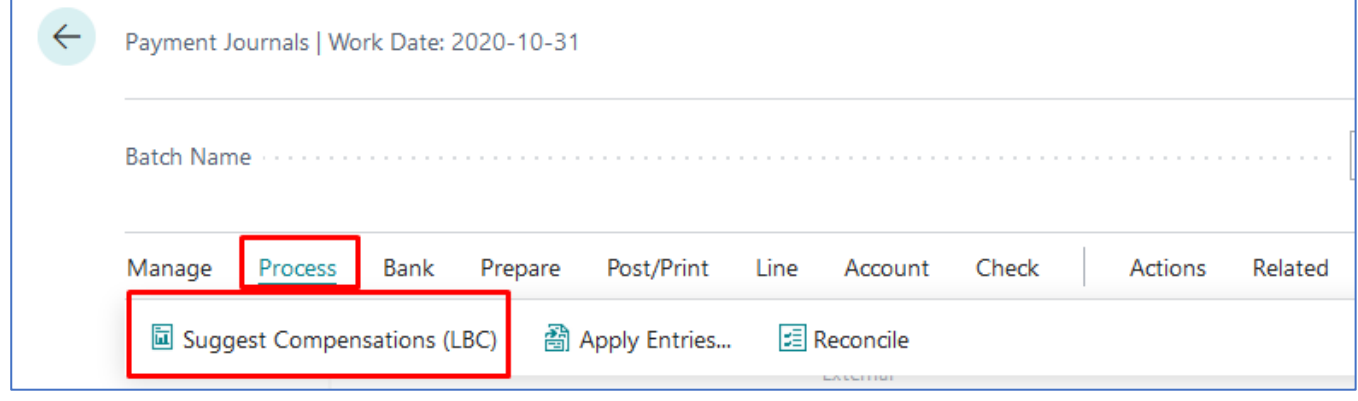

Open **Payment Journals** page and select Process > Suggest Compensations (LBC).

<span id="page-5-2"></span>In the options window that opens, enter the following data:

*Picture 7 Suggest Compensation function*

- Posting Date the date for which the payment journal lines will be created.
- Document No. specify compensation document number that will be assigned to the payment journal lines.
- Description enter the description that will be assigned to the payment journal lines.
- On Hold The user enters the attribute, which will be recorded for the customer/vendor ledger entries that the system will suggest to compensate. Entering this attribute will not re-include them from subsequent payments, so the same entry will not be paid twice.

NOTE: The system will not allow the user to remove the "On Hold" data from the customer/vendor ledger entries until the related payment journal lines are deleted

- Order of suggestion select the order in which the records will be suggested for compensation. Available options:
	- o Fin. Ch. Memo First firstly Fin. Ch. Memo will be included.
	- o Invoices First firstly invoices will be included.
	- o By Entry No. entries will be included in the order as they are entered in the system.

There is an option to select filters for the vendors or the vendor ledger entries in this window.

Compensation

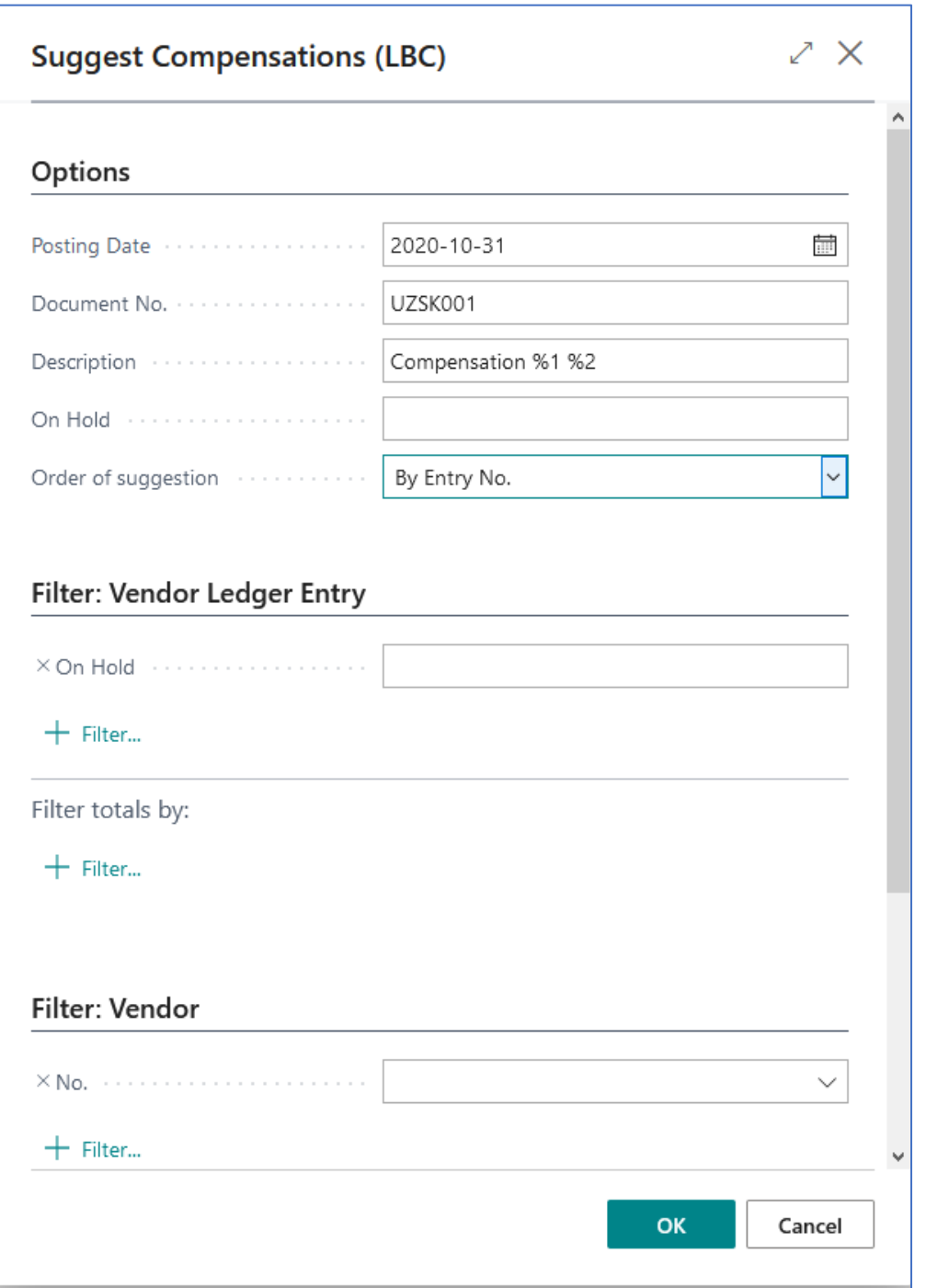

*Picture 8 Suggest compensation, report parameters page*

<span id="page-7-0"></span>Pressing the **OK** button on the options page will initiate the compensation proposal process after which the system will generate proposals by filling in the payment journal lines.

### Compensation

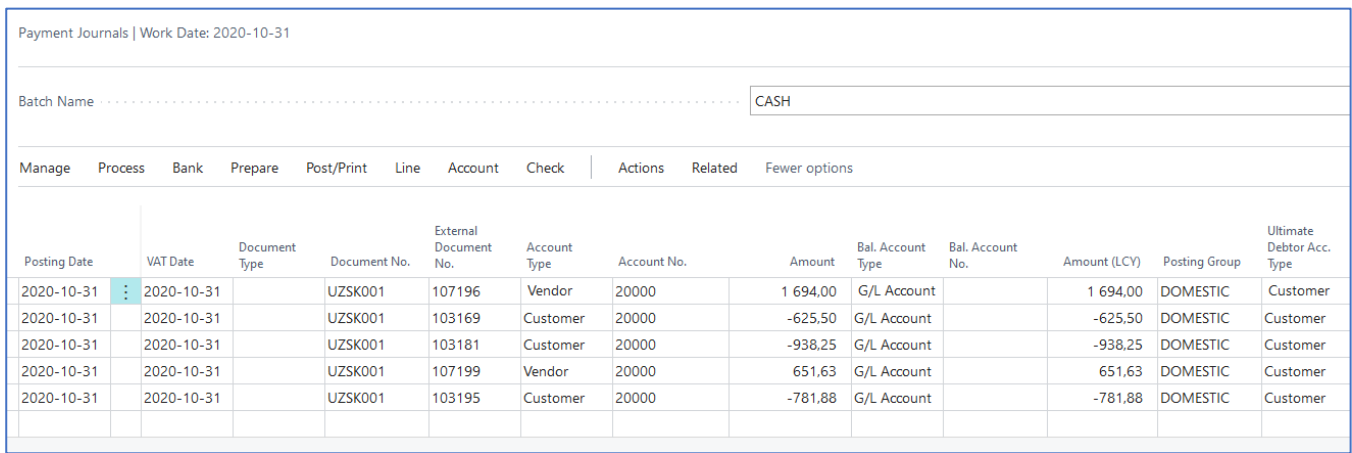

#### *Picture 9 Payment Journal*

<span id="page-8-0"></span>A different Document No. for each vendor will be created by sequential numbering from the first listed in the options window. Payment journal lines can be adjusted as needed.

In order to send a compensation statement to another company for approval, select Post / Print > Compensation Statement (LBC) in the payment journal.

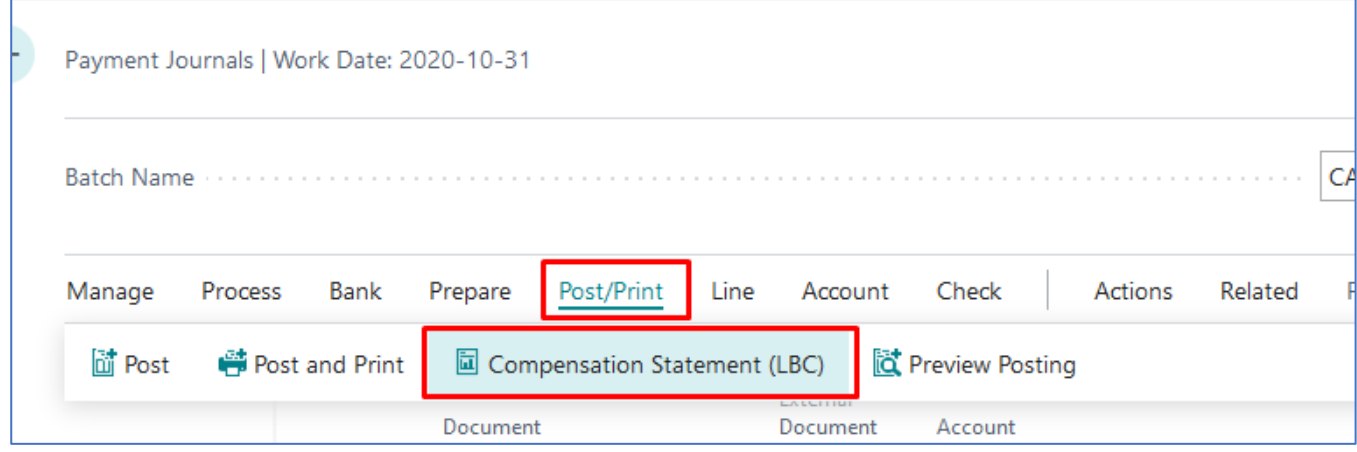

*Picture 10 Print Compensation Statement*

<span id="page-8-1"></span>In the window that opens, enter the following data:

- Responsible Person select from a list of employees or enter manually the responsible person.
- Document was created by  $-$  select from a list of employees or enter manually the person who created the document.
- Report Date specify report date.
- Report Language select language in which the compensation statement will be printed. Available options: Default (system language), Lithuanian and English.

In the options window, the user can also select journal line filters that can be used to choose which compensation statements to print.

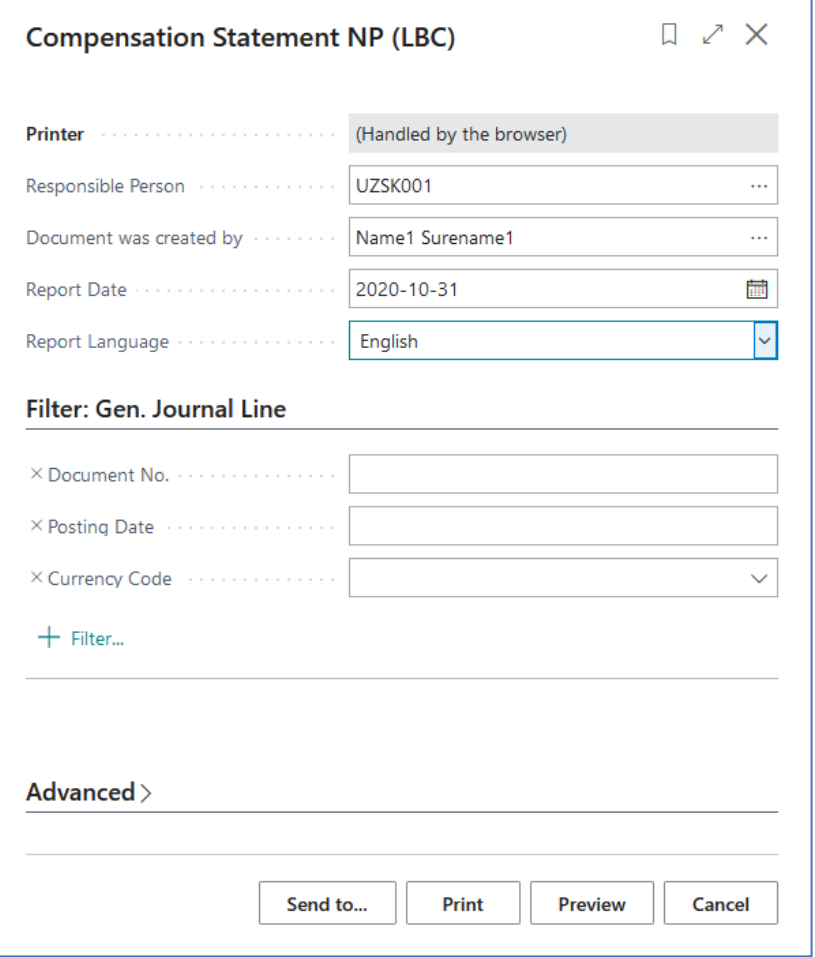

*Picture 11 Compensation Statement, report parameters page*

<span id="page-9-0"></span>After filling in the information and pressing the *Send to* button in the options window, the system will save the document in PDF, Word or Excel format. When you press the *Print* button, the compensation statement will be printed. Pressing *Preview* will allow the compensation statement to be viewed on the screen.

2 345,63

**Sender** My Company W2 8HG, 5 The Ring Westminster, London, GB Recipient **Trey Research** SE1 0AX, Southwark Bridge Rd, 91-95, London, **GB** 

,777777777

#### **COMPENSATION STATEMENT**

20-10-31 UZSK001

We, the undersigned, created this compensation statement according to 2020-10-31 accounting data.

1. Monetary claim of company Trey Research to company My Company on basis of these documents:

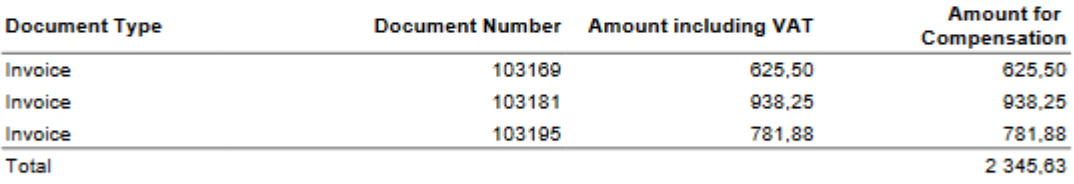

2. Monetary claim of company My Company to company Trey Research on basis of these documents:

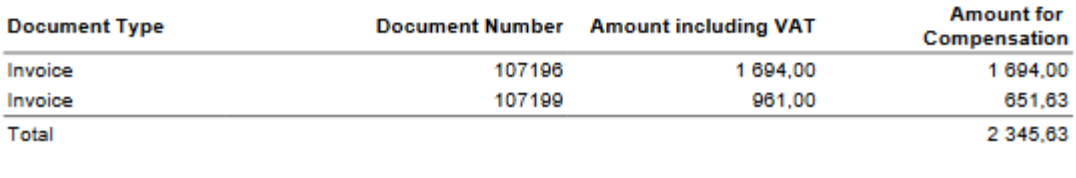

**GBP** Total amount in this compensation statement is:

The Parties agree to set off mutual debts Two thousand three hundred forty five GBP 63.

Please send a signed and stamped copy to our address W2 8HG, 5 The Ring Westminster, London, GB or e-mail

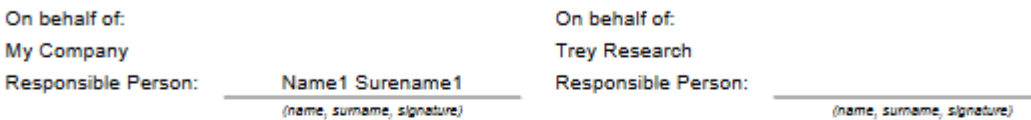

<span id="page-10-0"></span>Document was created by: Name2 Surename2 Phone No.: E-Mail:

When the compensation proposal is signed by both parties, the user has to post the lines of the compensation journal and, if necessary, print out the compensation statement. In order to print the compensation statement, select the compensation entry in the Customer/Vendor ledger entries list and press Actions > Compensation Statement (LBC).

|  | 20000 · Trey Research   Work Date: 2020-10-31 |  |                  |                  |                    |                              |         |             |                                             |          |                         |  |                        |               |  |
|--|-----------------------------------------------|--|------------------|------------------|--------------------|------------------------------|---------|-------------|---------------------------------------------|----------|-------------------------|--|------------------------|---------------|--|
|  | <b>Customer Ledger Entries</b>                |  | Ω                | Search           | <b>+ Edit List</b> |                              | Process | Line        | Entry                                       | Navigate | <b>XH</b> Open in Excel |  | Actions                | Related<br>Fe |  |
|  | <b>Functions</b> $\vee$                       |  | Q Find entries   | in Show Document |                    | Compensation Statement (LBC) |         |             | $\vert 0 \vert$<br>Show Document Attachment |          |                         |  |                        |               |  |
|  | <b>Posting Date</b>                           |  | Document<br>Type |                  | Document No.       | Customer No.                 |         | Description |                                             |          | <b>Currency Code</b>    |  | <b>Original Amount</b> | Amo           |  |
|  | $\rightarrow$ 2020-03-14<br>2020-02-26        |  | Payment          | 103210           |                    | 20000                        |         | 102217      |                                             |          |                         |  | $-379.25$              | $-379$        |  |
|  |                                               |  | Payment          | 103209           |                    | 20000                        |         | 102216      |                                             |          |                         |  | $-1428.00$             | $-1428$       |  |
|  | 2020-02-18                                    |  | Payment          | 103208           |                    | 20000                        |         | 102215      |                                             |          |                         |  | $-1020.00$             | $-1020$       |  |

*Picture 13 Compensation statement from ledger entries*

<span id="page-11-0"></span>In the options window that opens, the user can enter the responsible person, the person who made the statement, the date and the language of the statement. The Compensation statement will be generated by clicking the Send to / Print / Preview button.

# <span id="page-12-0"></span>4 Picture list

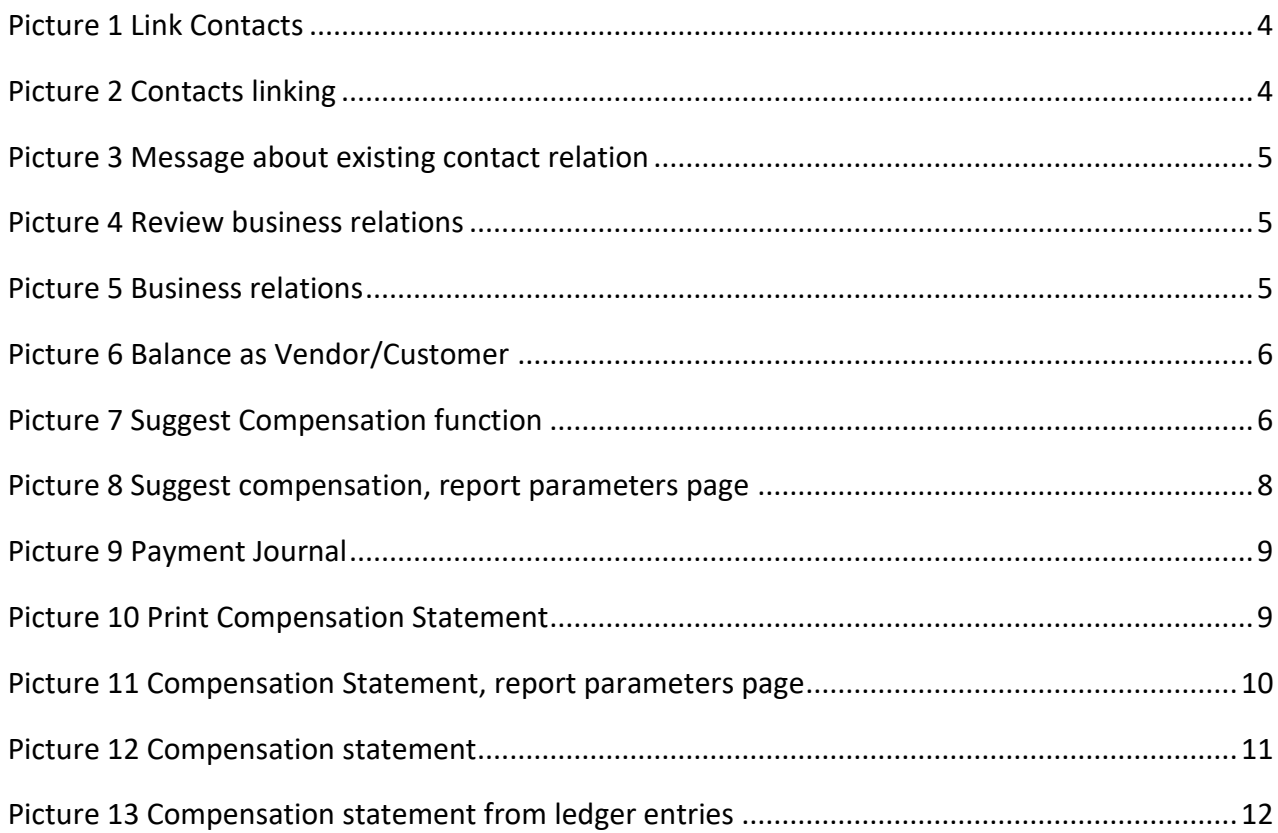